# アドバンスドイメージトレース機能の使い方

ScanNCutCanvas のアドバンスドイメージトレース機能を使用することで、より細かく画像のトレース設定をす ることができます。ScanNCutCanvas の基本的な操作については、ヘルプを参照してください。ヘルプを表示さ せるには、画面上部の をクリックします。

■ アドバンスドイメージトレース機能は認証後に使用できます。機能が認証されると画面左上に ■ が表示されます。

## アドバンスドイメージトレース機能を使用して画像をトレースしましょう

Ö 本マニュアルはパソコンの画面で操作手順を説明しています。タブレットの画面構成についてはヘルプの「編集画面 について」を参照してください。

### **[** ステップ **1]** アドバンスドイメージトレース機能を選択する

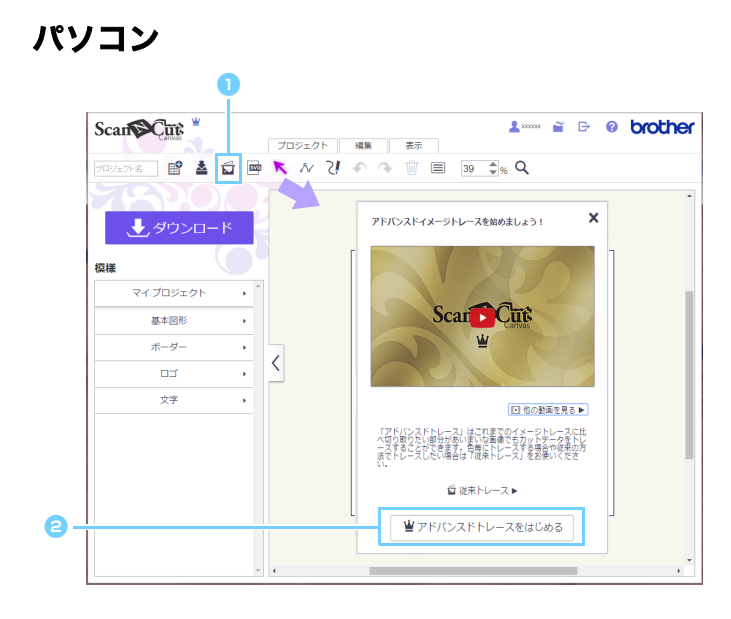

### タブレット

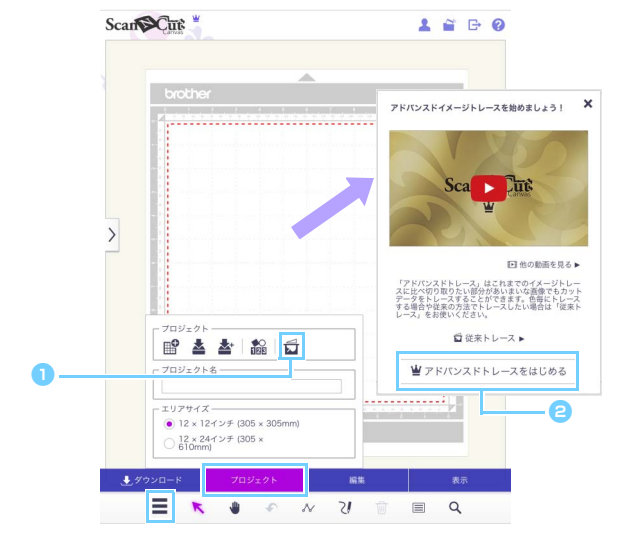

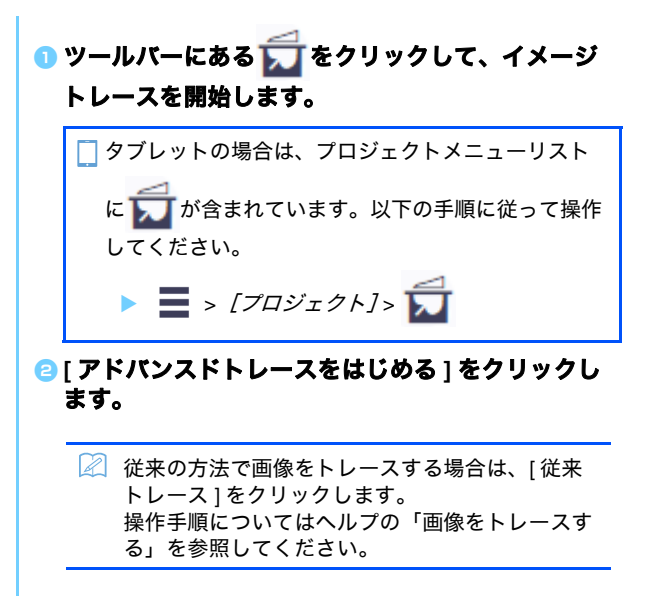

## **[** ステップ **2]** 画像を選択する

a

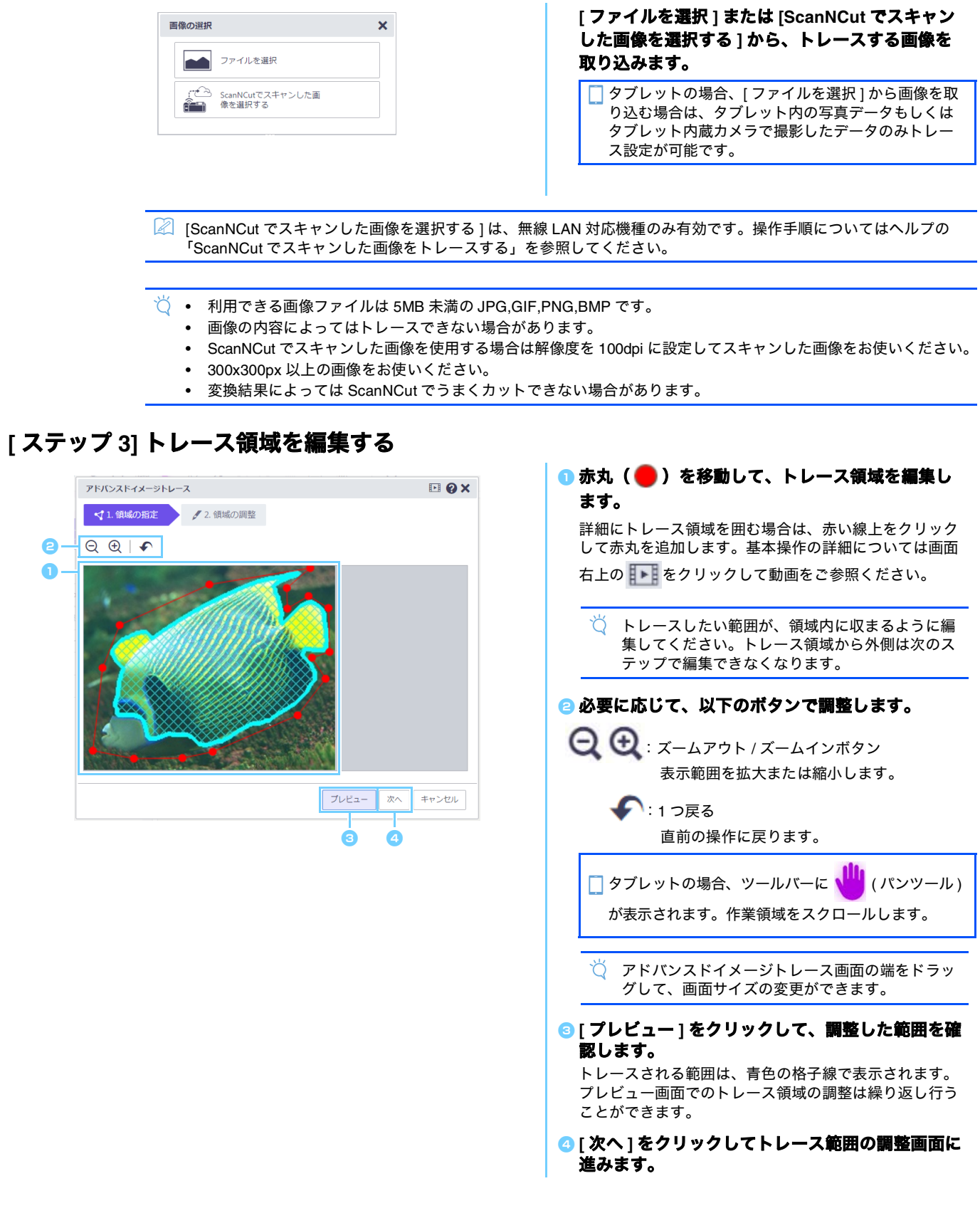

#### **[** ステップ **4]** トレース範囲を調整する ■ 以下のアイコンをクリックして、トレース範囲を a 調整します。  $EQX$ アドバンスドイメージトレース 操作の詳細については画面右上の | ■■ をクリックし √1. 領域の指定 → 2. 領域の調整 て動画をご参照ください。  $Q Q | \equiv 2 \not\equiv 2 \quad \text{and}$ →<br>→ オプション [ 外側の領域だけを対象にトレースする ] トレースする対象の、外側の輪郭のみをト **A** レースします。 [トレース結果の滑らかさ] トレースしたカット線の仕上がりを調整しま す。 **B**  $\overline{\mathcal{L}}$ : トレースする範囲を削除をします。 トレースに必要な箇所にかぶらないように黄 プレビュー 戻る ok キャンセル 緑色の指示線を引いてください。(選択中は …<br>アイコンが黄緑色に変わります。) ここでは 例として、A の範囲を削除します。 アドバンスドイメージトレース  $EQX$ :トレースする範囲を追加します。 √1. 領域の指定 / 2. 領域の調整 追加したい箇所にのみピンク色の指示線を引  $Q Q | \equiv \not\Rightarrow \not\Rightarrow \phi \in \mathcal{A}$ いてください。(選択中はアイコンがピンク 色に変わります。)ここでは例として、B の 範囲を追加します。 **,**<br>お指定した指示線を自由に削除します。 削除したい指示線上をなぞってください。 .......<br>(選択中はアイコンが紫色に変わります。) 2 青色の格子線で表示されているトレース領域 は消しゴムツールでは削除されません。 ブレビュー 戻る | OK | キャンセル :1 つ戻る  $\mathbf{\Theta}$ 直前の操作に戻ります。 アドバンスドイメージトレース **FIQX** トレース領域を再度調整する場合は、画面右下の √1. 領域の指定 / 2. 領域の調整 [ 戻る ] をクリックしてください。  $Q Q | \equiv Z \not\Rightarrow P Q | Q |$ アドバンスドイメージトレース  $E(X)$ <sup>b</sup> **[** プレビュー **]** をクリックして、調整した範囲を確 **VISHONE / 2 MAGNE** 認します。  $\Theta$  = 調整した範囲に過不足がある場合は、● または でトレース範囲の指示線を追加して調整します。  $\mathbf{a} = \begin{bmatrix} 0 & \mathbf{a} \\ \mathbf{b} & \mathbf{b} \end{bmatrix}$  or  $\begin{bmatrix} 0 & \mathbf{a} \\ \mathbf{b} & \mathbf{b} \end{bmatrix}$ ا⊠⊺ 指示線を非表示にしてトレース領域の確認をする 場合は<> プレビュー 戻る OK キャンセル  $\epsilon$ **@ [OK] ボタンをクリックして、調整したトレース範** Scan Cut  $2 = 8 + 0$  brother 囲を編集領域へ取り込みます。  $\overleftrightarrow{Q}$  |確認1画面が表示されます。画像の背景を編集領 → サダウンロード 域に一時的に表示する場合は [ はい ] をクリック してください。画像自体の調整、移動や保存をす  $\rightarrow$   $\rightarrow$   $+$   $\rightarrow$   $+$ ることはできません。 $rac{1}{1+x}$  mass  $\overline{R-A}$  $\langle$  $\overline{a}$  $\sim$

操作中に表示されるメッセージの原因について説明します。記載の対策をとっても問題が解決されない場合は、サ ポートセンターにお問い合わせください。

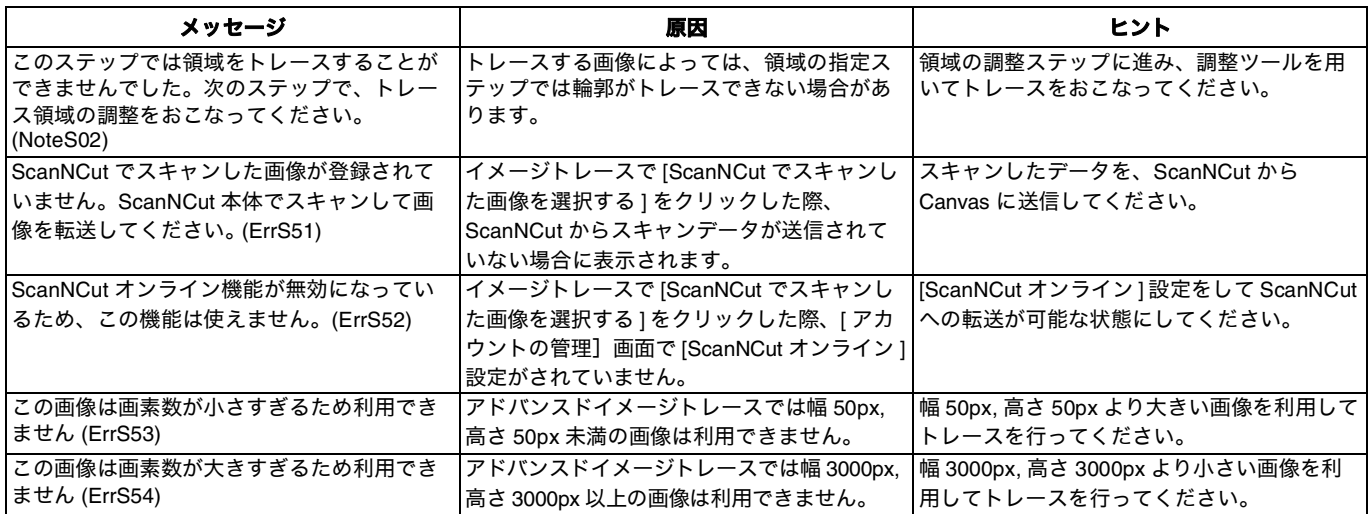